# **International Conference on Computational Thinking Education 2020 EasyChair User Manual**

CTE2020 EasyChair:<https://easychair.org/conferences/?conf=cte2020>

- If you have already had an account, please go to Step 2 (page 2).
- If you have never used EasyChair before, you must register an account (for free).

# **Step 1: Create an EasyChair Account**

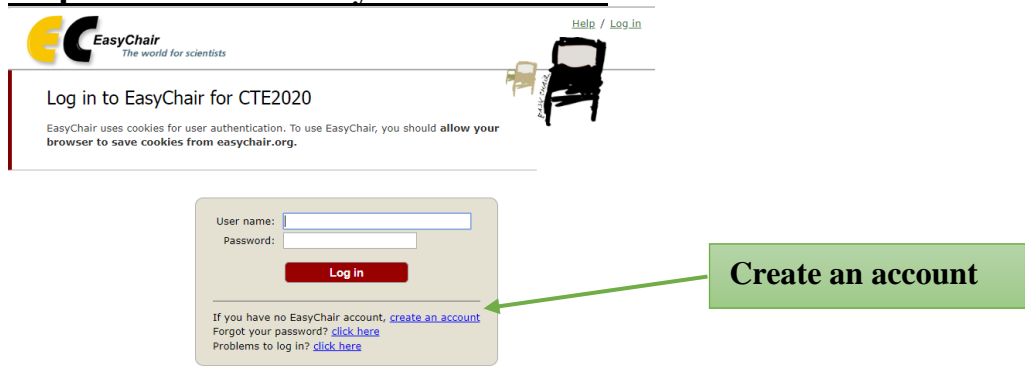

1. After Robot Check, provide your name and email address. Click **"Continue".**

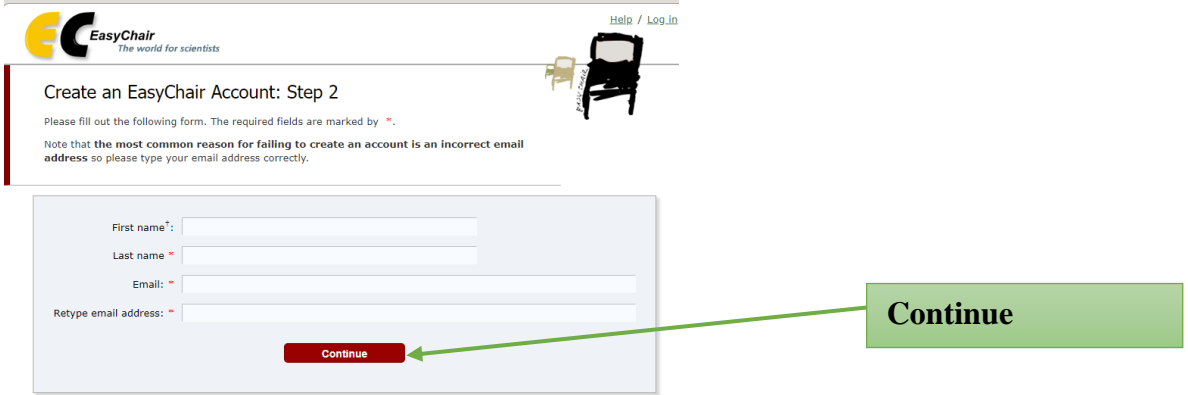

2. A confirmation e-mail will be sent to your e-mail address. Access the URL provided in the e-mail and continue the account registration.

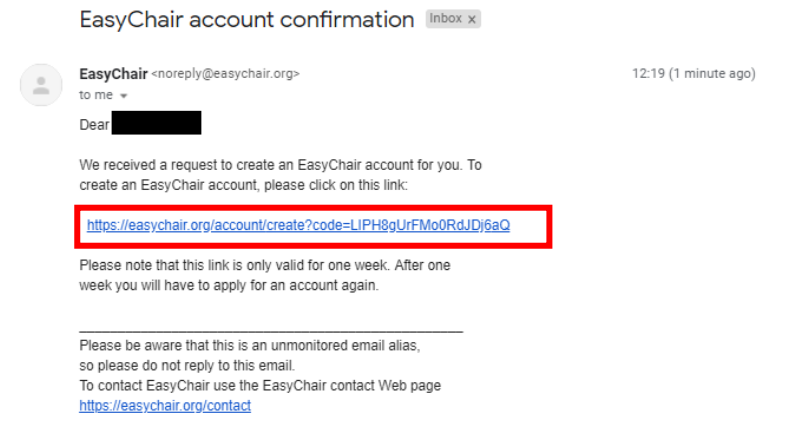

3. Complete your registration by providing all the required information **within 30 minutes**. Then click **"Create my account"**.

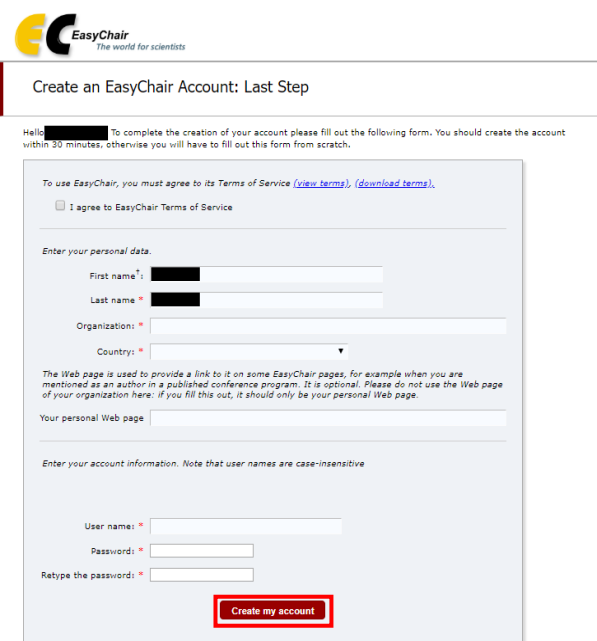

4. The account has been created. Log in for CTE2020 by clicking **"click here"**.

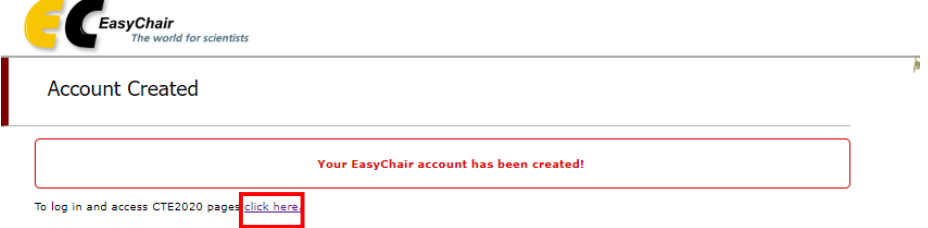

# **Step 2: Paper Submission**

1. After login to your account, you can view the details of the conference in "**view call for papers**", or you can continue login as an author to make a submission in "**author**".

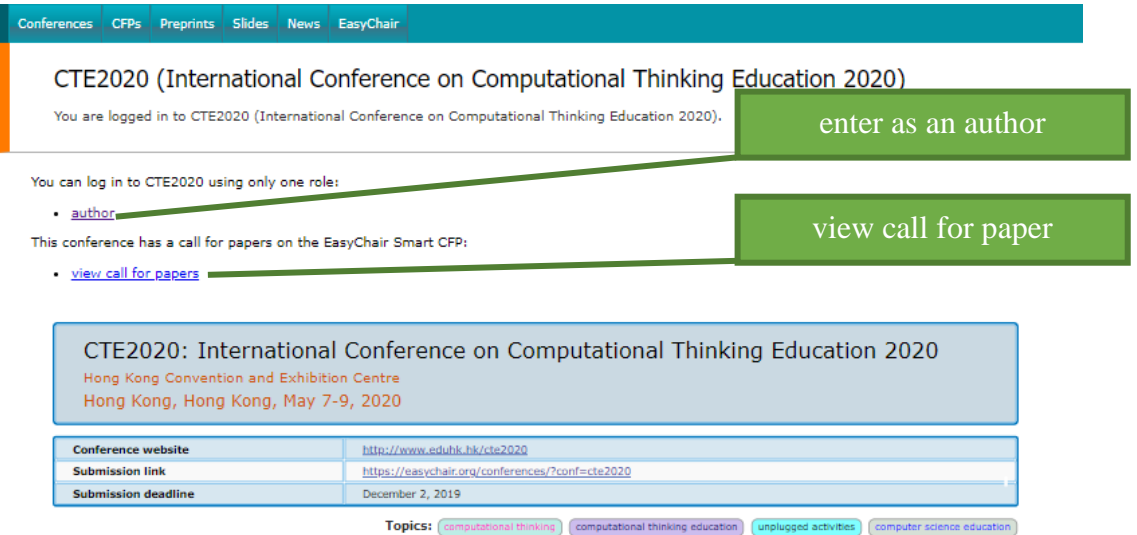

#### As of 20190902

2. Select a Track relevant for your submission and click **"Continue".**

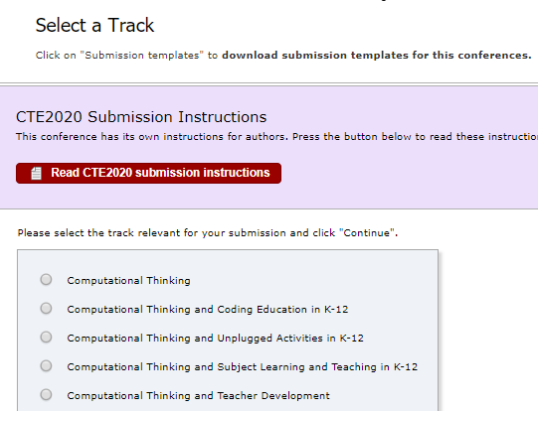

- 3. Provide the author(s) information.
	- Please mark the corresponding author and the speaker.
	- If there are more than three authors, please click **"Click here to add more authors"**.

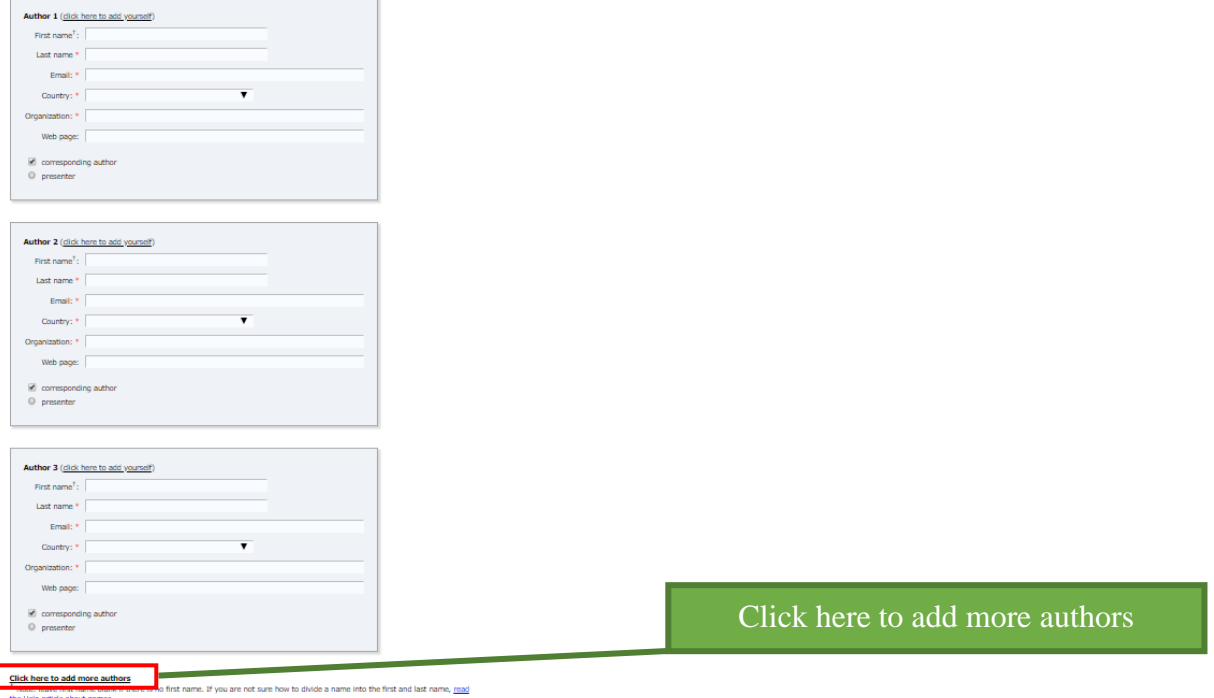

4. Provide the submission details (i.e. Title, Abstract, and Keywords). The abstract should contain **no more than 250 words**. Author should type **at least 3 keywords (at most 5), one per line**.

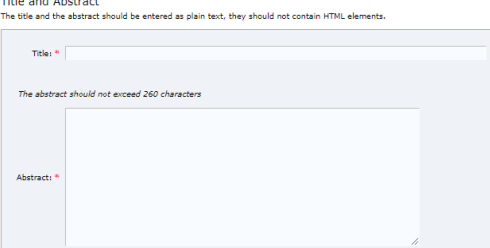

Keywords KeyWOrds<br>Type a list of keywords (also known as key phrases or key terms), **one per line** to characterize your submission. You should<br>specify at least three keywords.

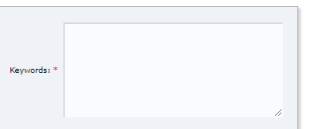

As of 20190902

5. Select your paper category and language, and declare conflicts of interests (if any). After that, **Please upload and submit the paper as a single MS Word file that is editable for Secretariat's format check. Please include authors' names, affiliations and email addresses in the file.**

After format check, Secretariat will upload the manuscript with authors' identities removed in PDF format for IPC review. Therefore, the review process will be anonymous.

## **Before submitting your manuscript, please give your manuscript file a final read-through to ensure it fulfills the standard format and paper-length required by CTE2020.**

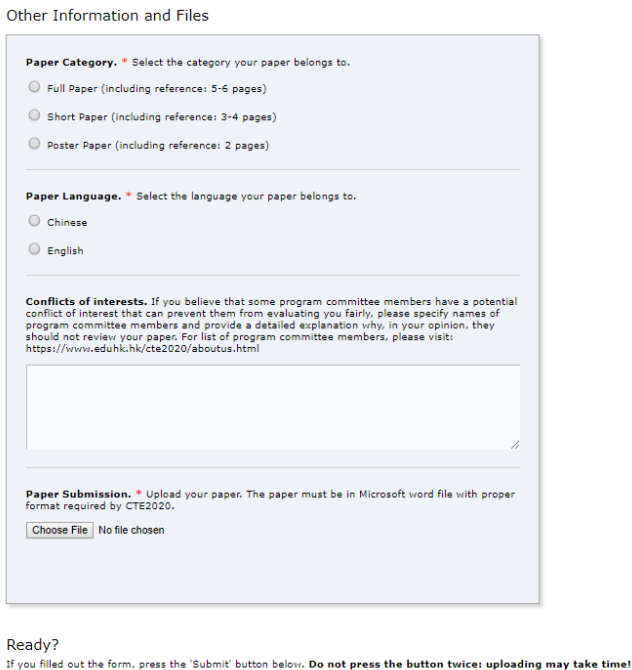

**Submit** 6. Once submission is successful, your paper will be given a Submission Number. **Please ignore** the

**"Conflict of Interest Declarations"** section in the page, as declaration (if any) is completed in the previous step.

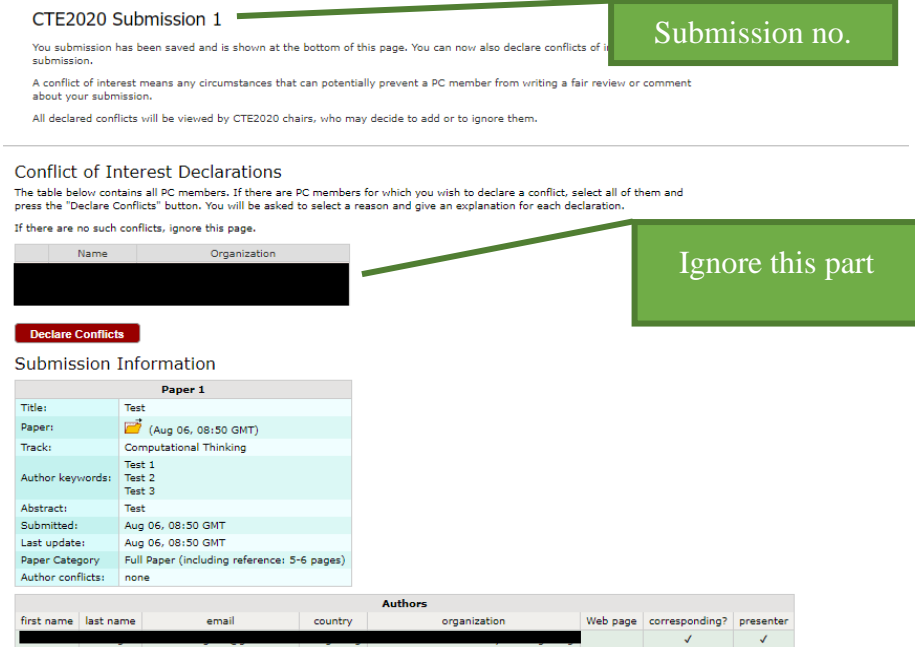

## As of 20190902

7. If you need to update your submission, click "Submission (no.)" on the main menu, then click option(s) on the vertical menu bar in the upper right corner. **Please note that you will not be able to submit updated file after the submission due date (Dec 2, 2019).**

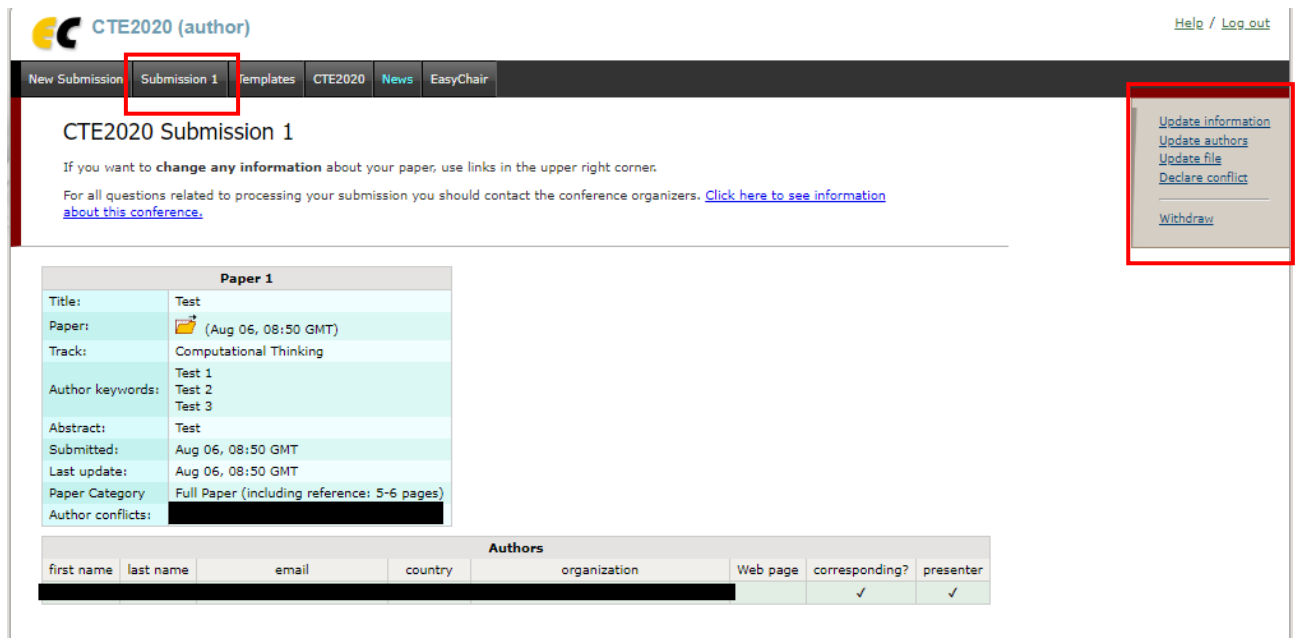